# Configurar o acesso de LAN local para cliente seguro

### **Contents**

**Introdução** Pré-requisitos **Requisitos** Componentes Utilizados Informações de Apoio **Configurar** configuração de FMC Configuração do Secure Client **Verificar** Cliente seguro CLI de FTD **Troubleshooting** 

### Introdução

Este documento descreve como configurar o Cisco Secure Client para acessar a LAN local e ainda manter uma conexão segura com o headend.

### Pré-requisitos

#### Requisitos

A Cisco recomenda que você tenha conhecimento sobre estes tópicos:

- Cisco Secure Firewall Management Center (FMC)
- Defesa contra ameaças (FTD) do Cisco Firepower
- Cisco Secure Client (CSC)

#### Componentes Utilizados

As informações neste documento são baseadas nestas versões de software e hardware:

- Cisco Secure Firewall Management Center Virtual Appliance Versão 7.3
- Dispositivo virtual Cisco Firepower Threat Defense versão 7.3
- Cisco Secure Client Versão 5.0.02075

As informações neste documento foram criadas a partir de dispositivos em um ambiente de

laboratório específico. Todos os dispositivos utilizados neste documento foram iniciados com uma configuração (padrão) inicial. Se a rede estiver ativa, certifique-se de que você entenda o impacto potencial de qualquer comando.

# Informações de Apoio

A configuração descrita neste documento permite que o Cisco Secure Client tenha acesso total à LAN local enquanto mantém uma conexão segura com o headend e os recursos corporativos. Isso pode ser usado para permitir que o cliente imprima ou acesse um Servidor de Acesso à Rede (NAS).

# **Configurar**

#### configuração de FMC

Neste documento, supõe-se que você já tenha uma configuração de VPN de acesso remoto em funcionamento.

Para adicionar o recurso de acesso à LAN local, navegue para Devices > Remote Access e clique no botão Edit na política de acesso remoto apropriada.

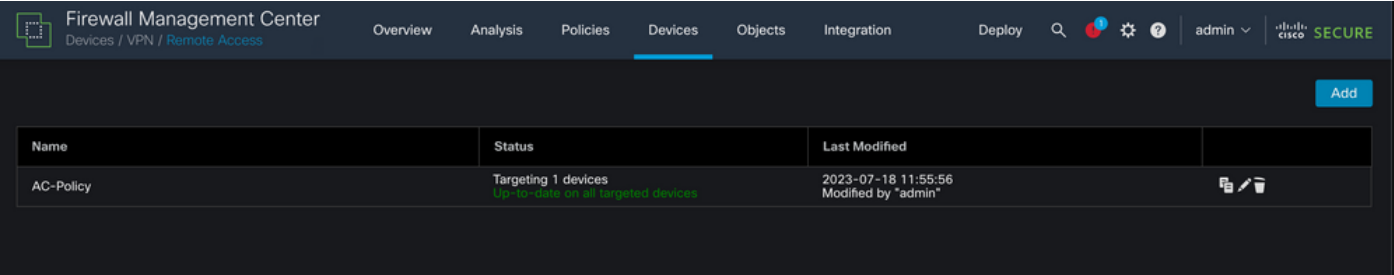

Em seguida, navegue até Avançado > Políticas de grupo.

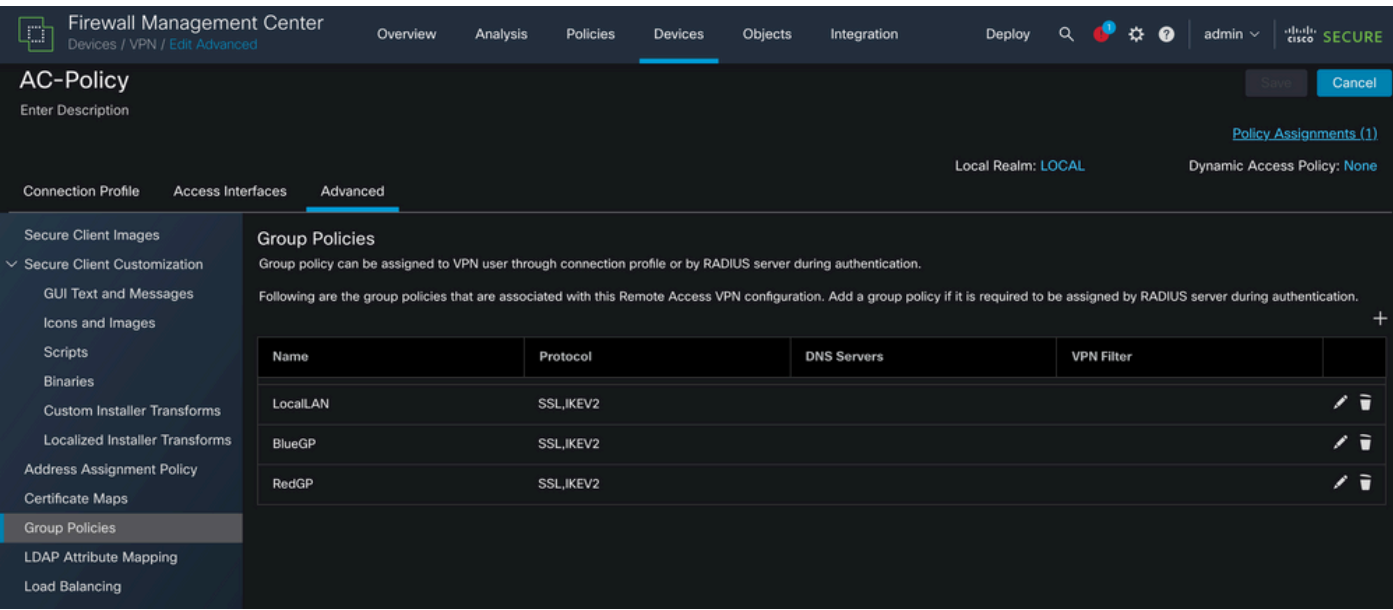

Clique no botão Edit na Group Policy onde você deseja configurar Local LAN Access e navegue

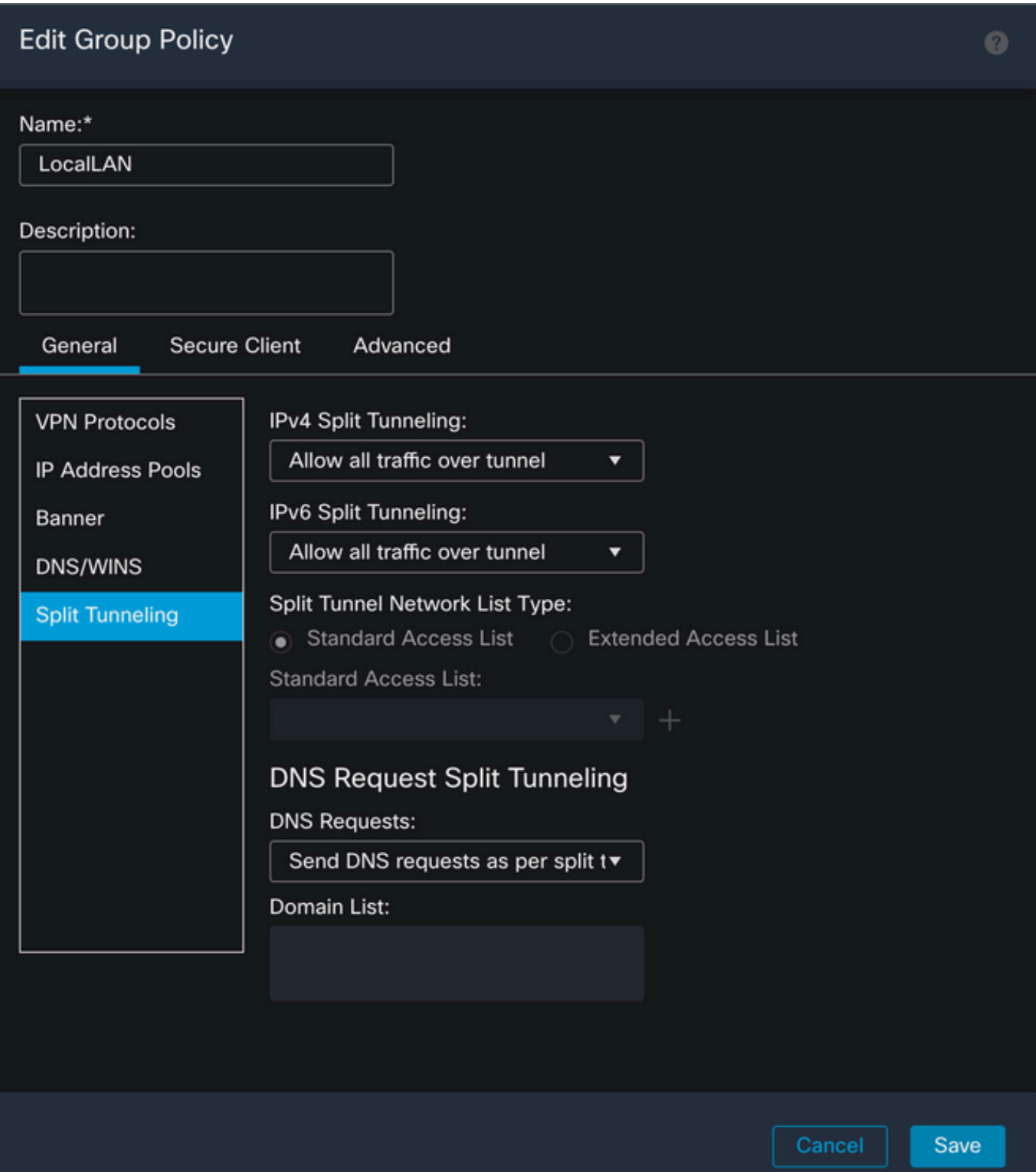

Na seção IPv4 Split Tunneling, selecione a opção Excluir redes especificadas abaixo. Isso solicita uma seleção de Lista de acesso padrão.

## Edit Group Policy

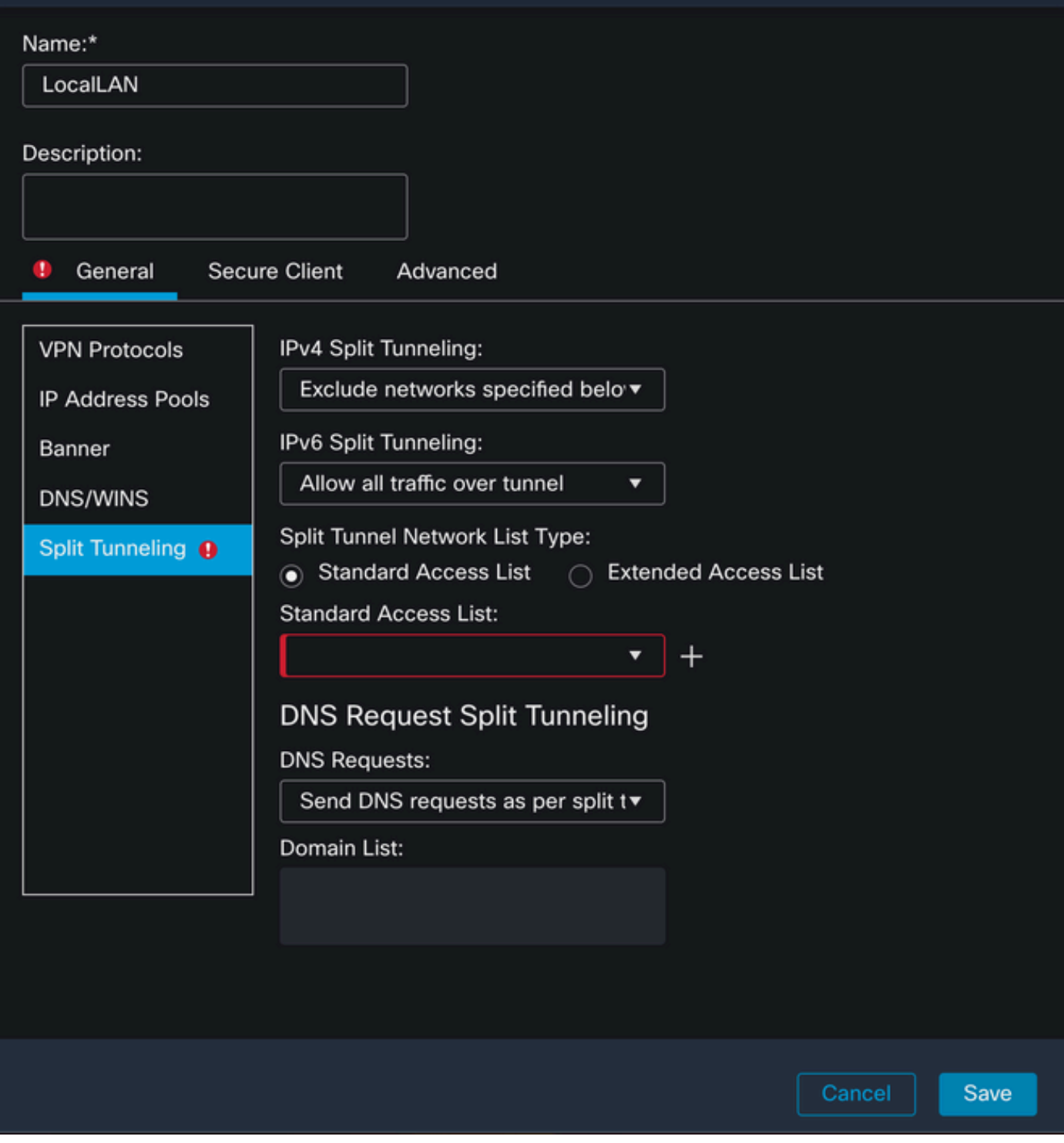

Clique no botão + para criar uma nova Lista de acesso padrão.

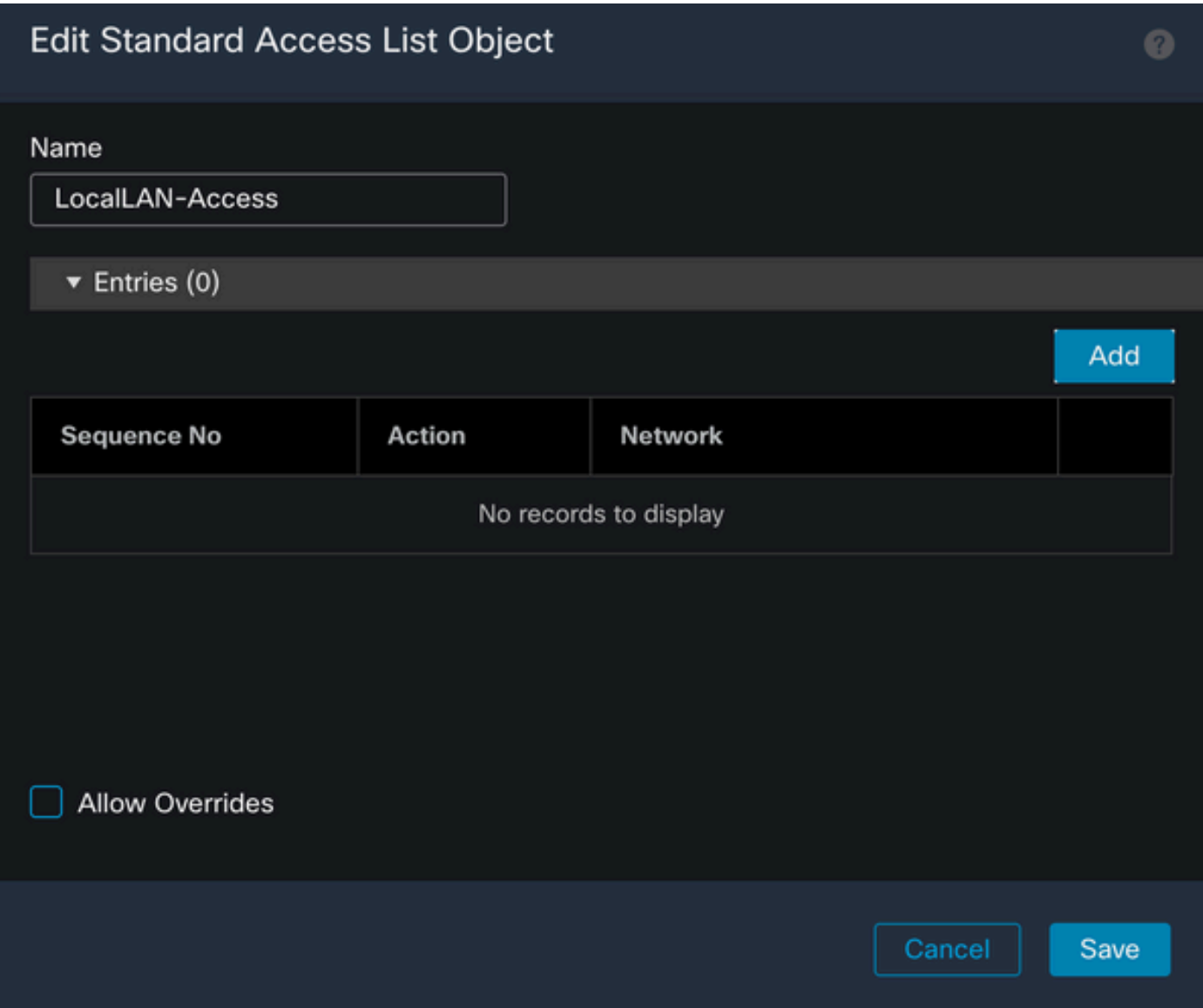

Clique no botão Adicionar para criar uma Entrada de Lista de Acesso Padrão. A Ação desta entrada deve ser definida como Permitir.

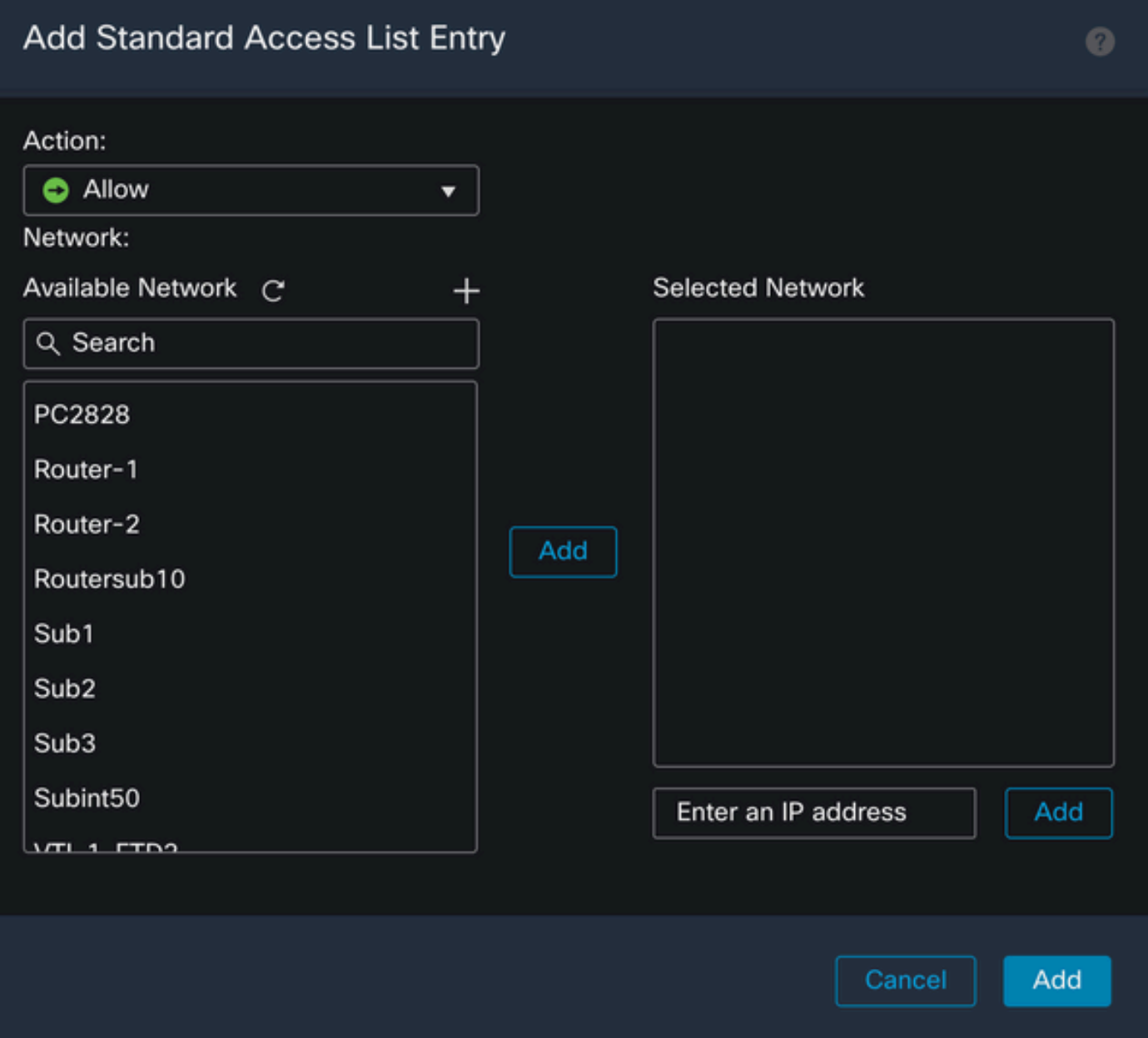

Clique no botão + para adicionar um novo objeto de rede. Certifique-se de que esse objeto esteja definido como um Host na seção Rede e digite 0.0.0.0 na caixa.

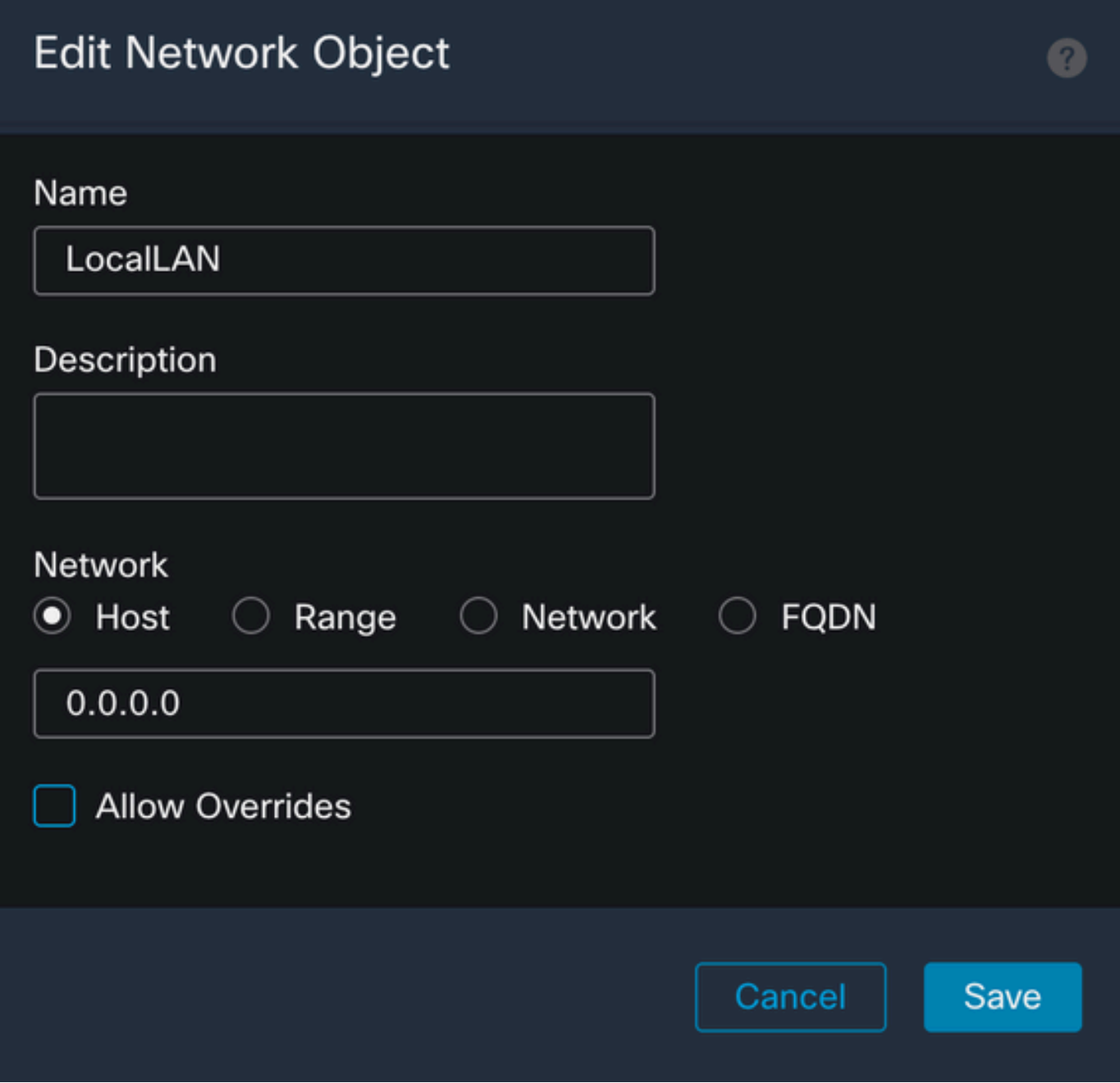

Clique no botão Salvar e selecione o objeto recém-criado.

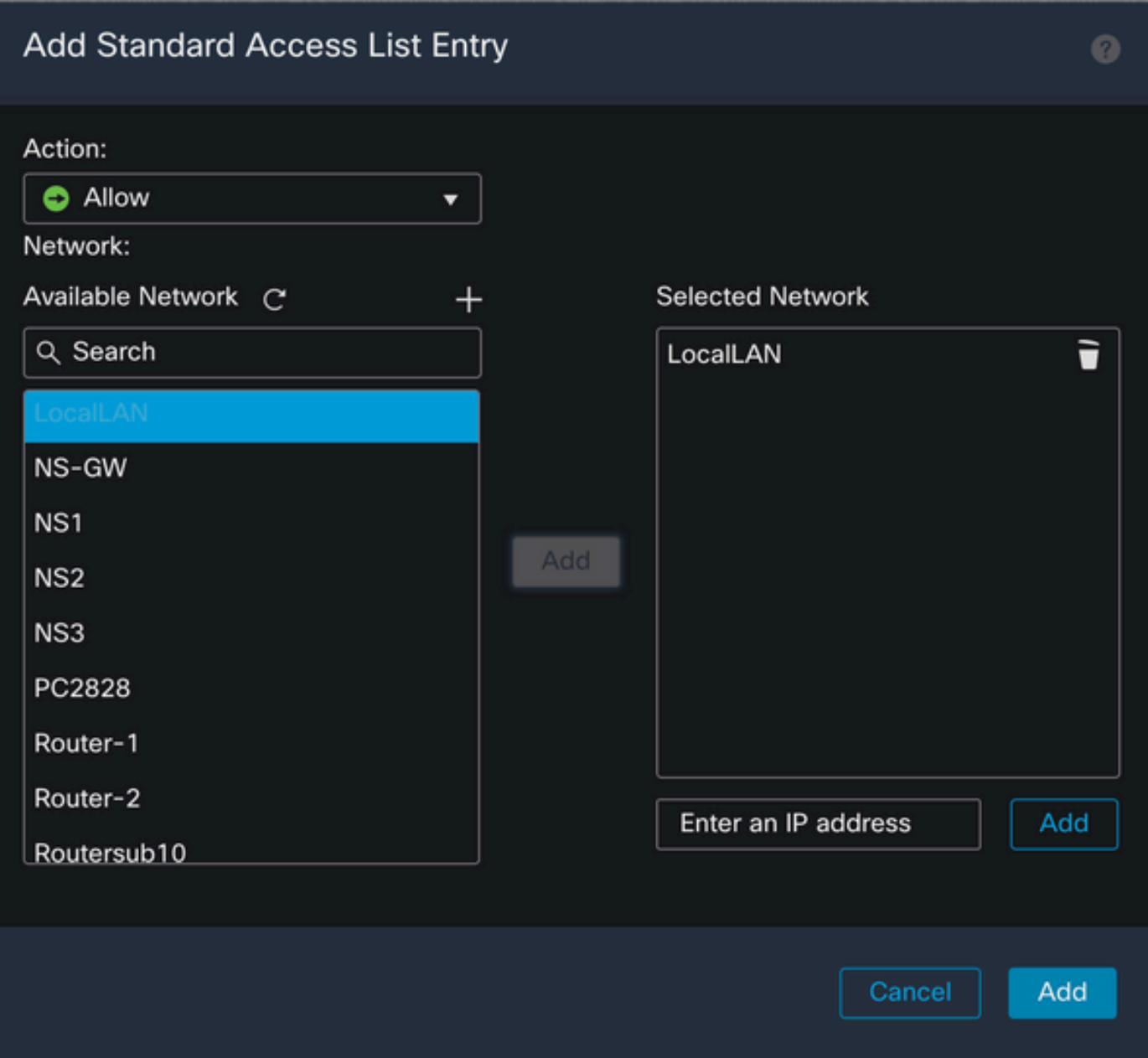

Clique no botão Add para salvar a entrada da lista de acesso padrão.

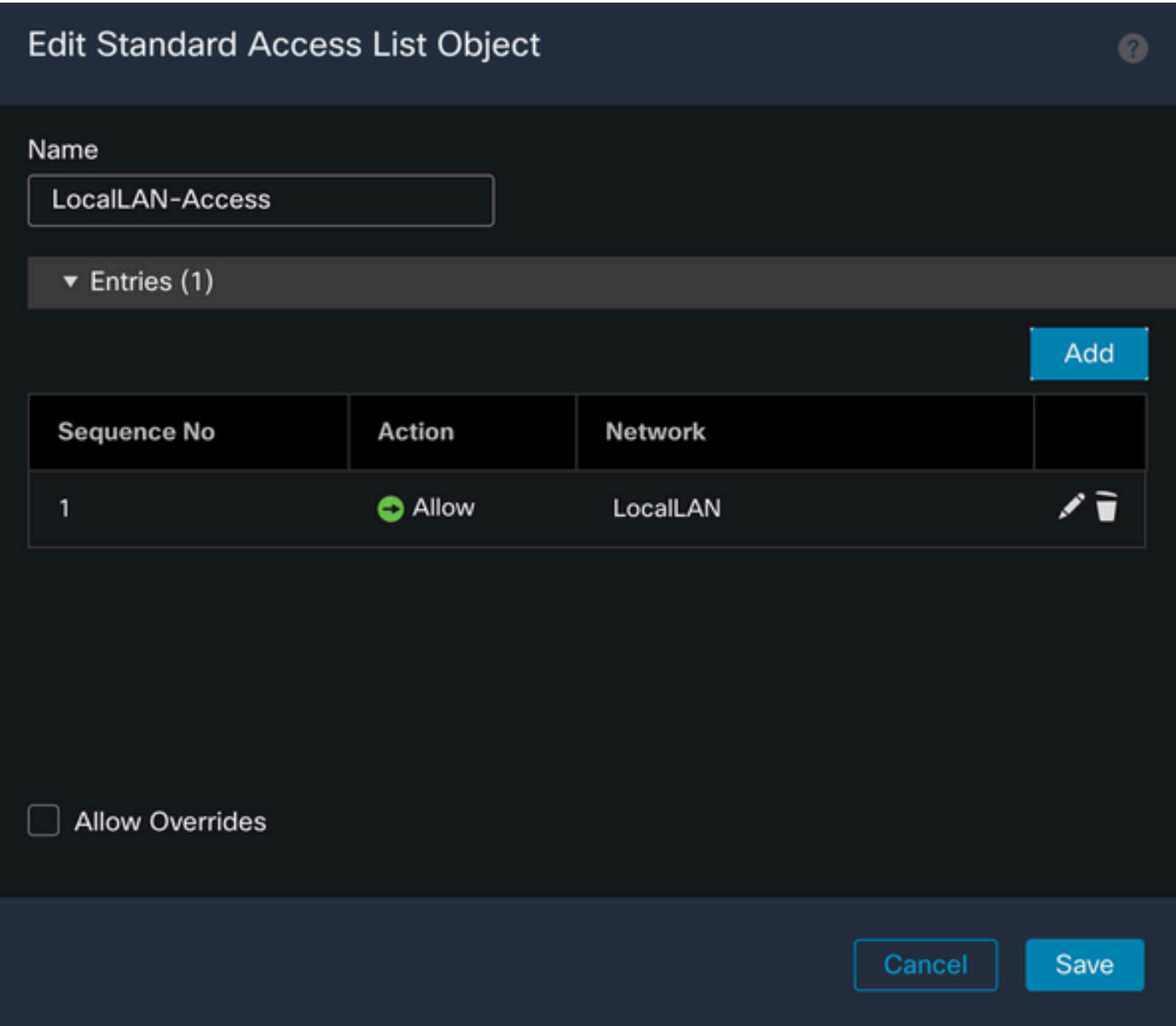

Clique no botão Salvar e a lista de acesso padrão recém-criada será selecionada automaticamente.

### **Edit Group Policy**

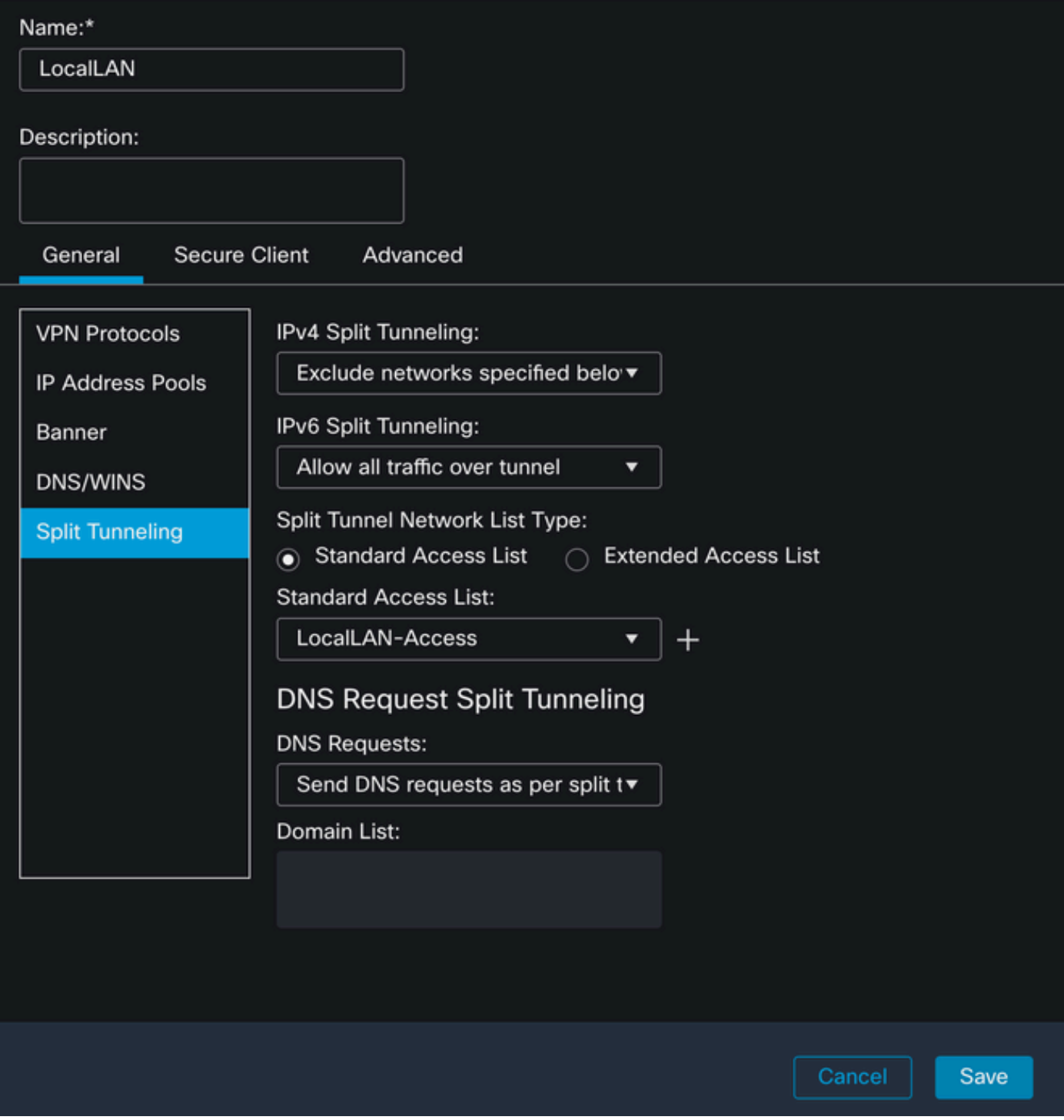

Clique no botão Save e implante as alterações.

### Configuração do Secure Client

Por padrão, a opção Local LAN Access é definida como User Controllable. Para habilitar a opção, clique no ícone Gear na GUI do Secure Client.

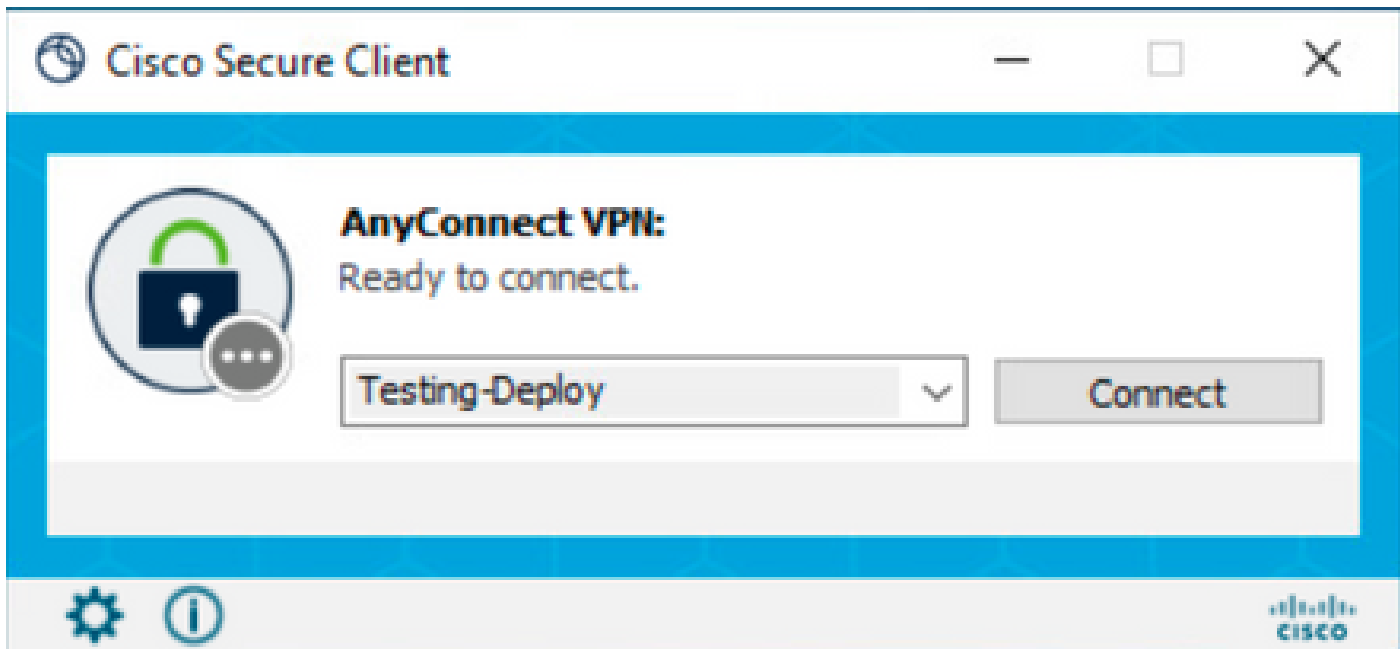

Navegue até Preferences e verifique se a opção Allow local (LAN) access when using VPN (if configured) está habilitada.

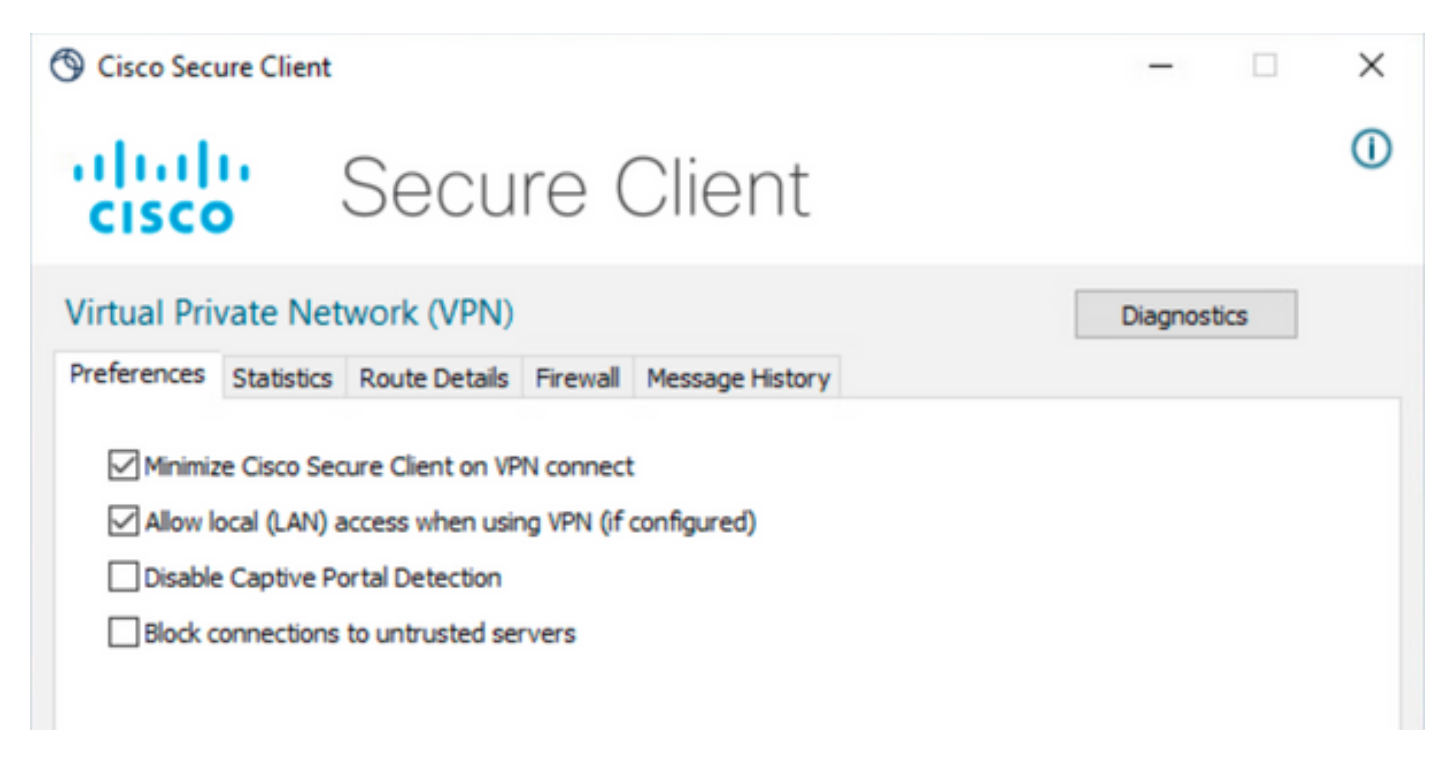

### Verificar

### Cliente seguro

Conecte ao headend usando o Secure Client.

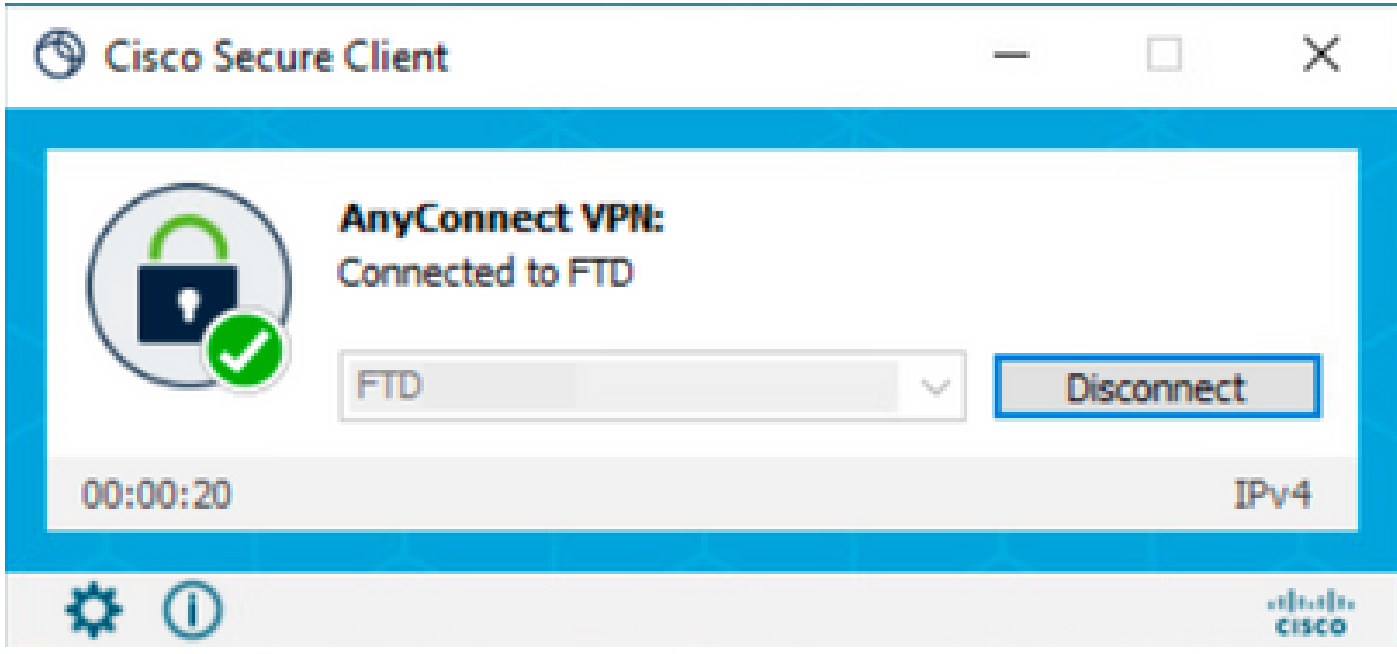

Clique no ícone de engrenagem e navegue até Detalhes da rota. Aqui você pode ver que a LAN local é automaticamente detectada e excluída do túnel.

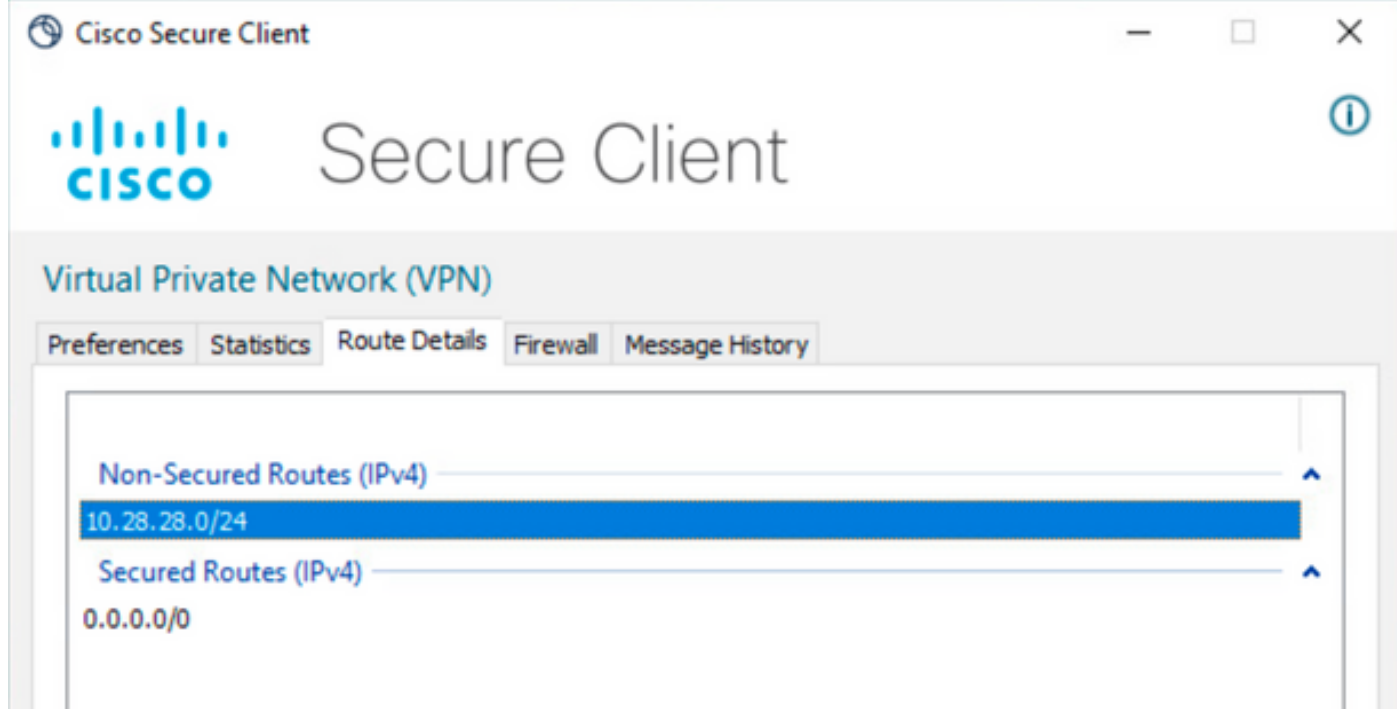

CLI de FTD

Para verificar se a configuração foi aplicada com êxito, você pode usar a CLI do FTD.

<#root>

firepower#

**show running-config group-policy LocalLAN**

group-policy LocalLAN internal group-policy LocalLAN attributes banner value Local LAN Access is allowed wins-server none dns-server none dhcp-network-scope none vpn-simultaneous-logins 3 vpn-idle-timeout 30 vpn-idle-timeout alert-interval 1 vpn-session-timeout none vpn-session-timeout alert-interval 1 vpn-filter none vpn-tunnel-protocol ikev2 ssl-client **split-tunnel-policy excludespecified** ipv6-split-tunnel-policy tunnelall **split-tunnel-network-list value LocalLAN-Access** default-domain none split-dns none split-tunnel-all-dns disable client-bypass-protocol disable vlan none address-pools value AC\_Pool webvpn anyconnect ssl dtls enable anyconnect mtu 1406 anyconnect firewall-rule client-interface public none anyconnect firewall-rule client-interface private none anyconnect ssl keepalive 20 anyconnect ssl rekey time none anyconnect ssl rekey method none anyconnect dpd-interval client 30 anyconnect dpd-interval gateway 30 anyconnect ssl compression none anyconnect dtls compression none anyconnect modules value none anyconnect ask none default anyconnect anyconnect ssl df-bit-ignore disable

### Troubleshooting

Para verificar se o recurso de acesso à LAN local foi aplicado, você pode habilitar estas depurações:

debug webvpn anyconnect 255

Este é um exemplo de uma saída de depuração bem-sucedida:

#### <#root>

firepower# debug webvpn anyconnect 255 Validating the session cookie... Processing CSTP header line: 'webvpn=5E1823@15949824@D2CF@BF38A398B90D09039C60B55929055D33AE31BA05' Found WebVPN cookie: 'webvpn=5E1823@15949824@D2CF@BF38A398B90D09039C60B55929055D33AE31BA05' WebVPN Cookie: 'webvpn=5E1823@15949824@D2CF@BF38A398B90D09039C60B55929055D33AE31BA05' Cookie validation successfull, session authenticated http\_parse\_cstp\_method() ...input: 'CONNECT /CSCOSSLC/tunnel HTTP/1.1' webvpn\_cstp\_parse\_request\_field() ...input: 'Host: ftdv-cehidalg.cisco.com' Processing CSTP header line: 'Host: ftdv-cehidalg.cisco.com' webvpn\_cstp\_parse\_request\_field() ...input: 'User-Agent: Cisco AnyConnect VPN Agent for Windows 5.0.02075' Processing CSTP header line: 'User-Agent: Cisco AnyConnect VPN Agent for Windows 5.0.02075' Setting user-agent to: 'Cisco AnyConnect VPN Agent for Windows 5.0.02075' webvpn\_cstp\_parse\_request\_field() ...input: 'Cookie: webvpn=5E1823@15949824@D2CF@BF38A398B90D09039C60B55929055D33AE31BA05' Processing CSTP header line: 'Cookie: webvpn=5E1823@15949824@D2CF@BF38A398B90D09039C60B55929055D33AE31B Session already authenticated, skip cookie validation webvpn\_cstp\_parse\_request\_field() ...input: 'X-CSTP-Version: 1' Processing CSTP header line: 'X-CSTP-Version: 1' webvpn\_cstp\_parse\_request\_field() ...input: 'X-CSTP-Hostname: DESKTOP-LPMOG6M' Processing CSTP header line: 'X-CSTP-Hostname: DESKTOP-LPMOG6M' Setting hostname to: 'DESKTOP-LPMOG6M' webvpn\_cstp\_parse\_request\_field() ...input: 'X-CSTP-MTU: 1399' Processing CSTP header line: 'X-CSTP-MTU: 1399' webvpn\_cstp\_parse\_request\_field() ...input: 'X-CSTP-Address-Type: IPv6,IPv4' Processing CSTP header line: 'X-CSTP-Address-Type: IPv6,IPv4' webvpn\_cstp\_parse\_request\_field() ...input: 'X-CSTP-Local-Address-IP4: 10.28.28.7' Processing CSTP header line: 'X-CSTP-Local-Address-IP4: 10.28.28.7' webvpn\_cstp\_parse\_request\_field() ...input: 'X-CSTP-Base-MTU: 1500' Processing CSTP header line: 'X-CSTP-Base-MTU: 1500' webvpn\_cstp\_parse\_request\_field() ...input: 'X-CSTP-Remote-Address-IP4: 10.28.28.10' Processing CSTP header line: 'X-CSTP-Remote-Address-IP4: 10.28.28.10' webvpn\_cstp\_parse\_request\_field() ...input: 'X-CSTP-Full-IPv6-Capability: true' Processing CSTP header line: 'X-CSTP-Full-IPv6-Capability: true' webvpn\_cstp\_parse\_request\_field() ...input: 'X-AnyConnect-STRAP-Pubkey: MFkwEwYHKoZIzjOCAQYIKoZIzjODAQcDQgAEkzG6nj9HDKz/zLa3Yz+QJDHOYWfT6 Processing CSTP header line: 'X-AnyConnect-STRAP-Pubkey: MFkwEwYHKoZIzjOCAQYIKoZIzjODAQcDQqAEkzG6nj9HDK Setting Anyconnect STRAP rekey public key(len: 124): MFkwEwYHKoZIzjOCAQYIKoZIzjODAQcDQqAEkzG6nj9HDKz/zL webvpn\_cstp\_parse\_request\_field() ...input: 'X-AnyConnect-STRAP-Verify: MEQCICzX1yDWLXQHnlOhOXV+/OI1/OlLjBic/Nu/K2+N6E5GAiA5CLAF6Bt0tcxhj Processing CSTP header line: 'X-AnyConnect-STRAP-Verify: MEQCICzX1yDWLXQHnlOhOXV+/OI1/OlLjBic/Nu/K2+N6E Setting Anyconnect STRAP client signature(len: 96): MEQCICzX1yDWLXQHnlOhOXV+/OI1/OlLjBic/Nu/K2+N6E5GAiA webvpn\_cstp\_parse\_request\_field() ...input: 'X-DTLS-Master-Secret: 0224D83639071BBF29E2D77B15B762FE85BD50D1F0EF9758942B75DF9A97C709325C3E Processing CSTP header line: 'X-DTLS-Master-Secret: 0224D83639071BBF29E2D77B15B762FE85BD50D1F0EF9758942 webvpn\_cstp\_parse\_request\_field() ...input: 'X-DTLS-CipherSuite: DHE-RSA-AES256-GCM-SHA384:DHE-RSA-AES256-SHA256:DHE-RSA-AES128-GCM-SHA25 Processing CSTP header line: 'X-DTLS-CipherSuite: DHE-RSA-AES256-GCM-SHA384:DHE-RSA-AES256-SHA256:DHE-R Skipping cipher selection using DTLSv1 since a higher version is set in ssl configuration webvpn\_cstp\_parse\_request\_field() ...input: 'X-DTLS12-CipherSuite: ECDHE-RSA-AES256-GCM-SHA384:ECDHE-ECDSA-AES256-GCM-SHA384:ECDHE-RSA-AE Processing CSTP header line: 'X-DTLS12-CipherSuite: ECDHE-RSA-AES256-GCM-SHA384:ECDHE-ECDSA-AES256-GCM-Selecting cipher using DTLSv1.2 webvpn\_cstp\_parse\_request\_field() ...input: 'X-DTLS-Accept-Encoding: lzs' Processing CSTL header line: 'X-DTLS-Accept-Encoding: lzs' webvpn\_cstp\_parse\_request\_field() ...input: 'X-DTLS-Header-Pad-Length: 0' webvpn\_cstp\_parse\_request\_field() ...input: 'X-CSTP-Accept-Encoding: lzs,deflate' Processing CSTP header line: 'X-CSTP-Accept-Encoding: lzs,deflate' webvpn cstp parse request field() ...input: 'X-CSTP-Protocol: Copyright (c) 2004 Cisco Systems, Inc.' Processing CSTP header line: 'X-CSTP-Protocol: Copyright (c) 2004 Cisco Systems, Inc.' cstp\_util\_address\_ipv4\_accept: address asigned: 172.16.28.15 cstp\_util\_address\_ipv6\_accept: No IPv6 Address np\_svc\_create\_session(0xF36000, 0x000014d37b17c080, TRUE) webvpn\_svc\_np\_setup SVC ACL Name: NULL SVC ACL ID: -1 No SVC ACL Iphdr=20 base-mtu=1500 def-mtu=1500 conf-mtu=1406 tcp-mss =  $1460$  $path-mtu = 1460(mss)$ TLS Block size =  $16$ , version =  $0x304$  $mtu = 1460(path-mtu) - 0(opts) - 5(ssl) = 1455$ mod-mtu =  $1455$ (mtu) &  $0xfff0$ (complement) =  $1440$ tls-mtu =  $1440$ (mod-mtu) -  $8$ (cstp) -  $32$ (mac) -  $1$ (pad) =  $1399$ DTLS Block size = 16 mtu = 1500(base-mtu) - 20(ip) - 8(udp) - 13(dtlshdr) - 16(dtlsiv) = 1443 mod-mtu =  $1443$ (mtu) &  $0$ xfff0(complement) =  $1440$ dtls-mtu =  $1440 \pmod{2}$  -  $1 \pmod{2}$  -  $48 \pmod{2}$  -  $1 \pmod{2}$  = 1390 computed tls-mtu=1399 dtls-mtu=1390 conf-mtu=1406 DTLS enabled for intf=2 (outside) tls-mtu=1399 dtls-mtu=1390 SVC: adding to sessmgmt **Sending X-CSTP-Split-Exclude msgs: for ACL - LocalLAN-Access: Start Sending X-CSTP-Split-Exclude: 0.0.0.0/255.255.255.255** Sending X-CSTP-MTU: 1399 Sending X-DTLS-MTU: 1390 Sending X-DTLS12-CipherSuite: ECDHE-ECDSA-AES256-GCM-SHA384 Sending X-CSTP-FW-RULE msgs: Start Sending X-CSTP-FW-RULE msgs: Done Sending X-CSTP-Quarantine: false Sending X-CSTP-Disable-Always-On-VPN: false Sending X-CSTP-Client-Bypass-Protocol: false

#### Sobre esta tradução

A Cisco traduziu este documento com a ajuda de tecnologias de tradução automática e humana para oferecer conteúdo de suporte aos seus usuários no seu próprio idioma, independentemente da localização.

Observe que mesmo a melhor tradução automática não será tão precisa quanto as realizadas por um tradutor profissional.

A Cisco Systems, Inc. não se responsabiliza pela precisão destas traduções e recomenda que o documento original em inglês (link fornecido) seja sempre consultado.